## **Using VST Apps (ver 1.00)**

The VST Apps application allows you to perform specialized data collection with the TI-83 Plus calculator and the LabPro/CBL 2 interface. It is a neatly wrapped application that includes the following specialty programs: DatMatch, DataGate, DataRad, DaRotary, DataDrop and FunctGen. The following chart describes the features of each of these programs.

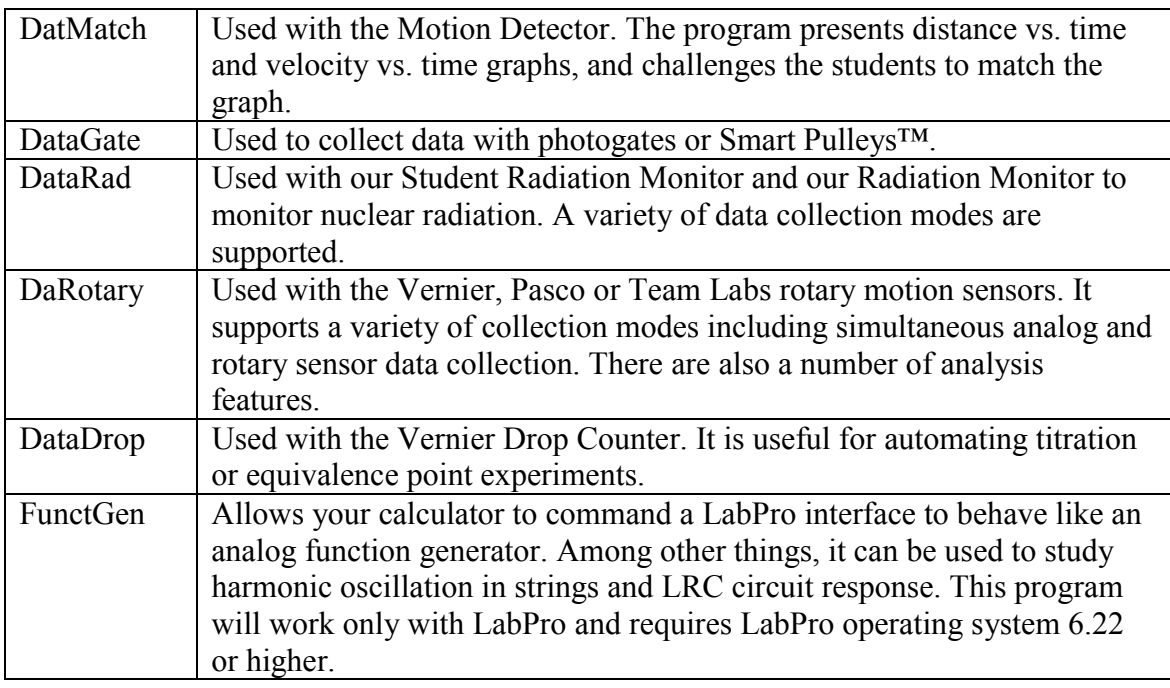

# **Specialty Program Uses1**

#### **Loading VST Apps to Your Calculator**

VST Apps can be loaded to your calculator via a TI-Graph Link cable and TI-Graph Link software or TI-Connect software<sup>2</sup>.

#### **Starting the VST Apps Application**

 $\overline{\phantom{a}}$ 

To use the VST Apps application, your TI-83 Plus Graphing Calculator must be connected to your LabPro/CBL 2 interface.

Press (APPS), then press the calculator key for the *number* that precedes VST Apps. Wait for the main screen to load.

<sup>&</sup>lt;sup>1</sup> None of the specialty programs described here can be loaded into the RAM of the calculator. If you have previously loaded one or more of them onto your calculator, delete them before using the VST Apps application. 2 For help using TI-Graph Link or TI Connect software, consult *Beyond Datamate*, available on the Vernier

web site at www.vernier.com.

An introductory screen appears briefly, then the main menu displays.

**SELECT A PROGRAM** L:DATHATCH 5:DATADROP 2:DATAGATE 6:FUNCTGEN **S:DATARAD 7:00IT H:DAROTARY** 

## **Selecting a Program**

Select one of the specialty programs from the main menu. As soon as you do so, that program will run. When you are finished with the specialty program, you will again be shown the main menu of the VST Apps application.

## **Exiting the Application**

On the VST Apps main menu, select QUIT. The calculator displays the message Done and returns to the Home Screen.